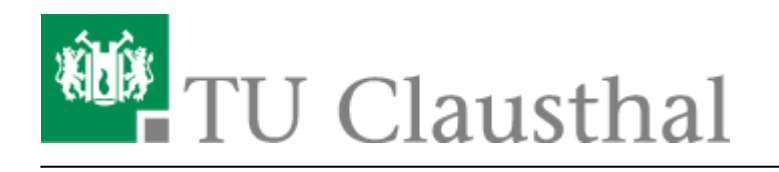

**Artikeldatum:** 10:41 09. April 2013 **Seite:** 1/3 start

# **Microsoft DreamSpark Premium Program**

Im Rahmen des DreamSpark Premium<sup>[1\)](#page--1-0)</sup>-Programms unterstützt Microsoft MINT(Mathematik, Informatik, Wirtschaftsinformatik, Naturwissenschaften & Technik - insb. ingenieurwissenschaftliche)- Fakultäten mit Software zur nichtkommerziellen Verwendung in Lehre und Forschung. Es bietet Lehrkräften, Lernenden und Administratoren Zugriff auf Microsofts neueste Entwickler- und Designerwerkzeuge, Server und Betriebssyste. Dazu gehören z.B. Betriebssysteme wie Windows 7 Professional® oder Windows 8®, nicht jedoch die Office-Produkte Word®, Excel® oder PowerPoint®. Betriebssysteme dürfen jedoch nur dann auf einem Computer installiert werden, wenn schon eine voll lizenzierte Version eines Windows Betriebssystems auf diesem Computer installiert ist.<sup>[2\)](#page--1-0)</sup> [→siehe auch](#page-1-0)

Sie müssen **einmalig** die Teilnahme am Dreamspark-Programm beantragen, um eine Dreamspark-Lizenz bzw. Seriennummer<sup>[3\)](#page--1-0)</sup> für ein Dreamspark-Produkt zu erhalten.

# **Antrag auf Nutzung des ELMS**

Für das ELMS<sup>4</sup>, dass uns die Buchführung darüber abnimmt, wer welches Produkt lizensiert hat, müssen wir Nutzerkennungen generieren.

Seit geraumer Zeit wird dieses ELMS-Konto zusammen mit der RZ-Nutzerkennung eingerichtet. Sollten Sie noch kein ELMS-Nutzerkonto besitzen, werden Sie beim Versuch sich [dort](https://netinfo2.tu-clausthal.de/cgi-bin/elms.pl) anzumelden, automatisch zu einem Antragsformular umgeleitet. Dieses müssen Sie dann ausfüllen, ausdrucken und unterschrieben beim RZ-Helpdesk in der Universitätsbibliothek abgeben (oder in den Briefkasten des Rechenzentrums in der Erzstraße 51 werfen).

Wenn wir den Antrag dann erhalten haben, erhalten Sie nach einer gewissen Bearbeitungszeit (zwischen wenigen Stunden und ein bis zwei Werktagen) eine Email zugeschickt, die Ihnen die Einrichtung des ELMS-Nutzerkontos bestätigt. Diese Email können Sie abrufen, indem Sie z.B. das [Webmail-Interface der TU-Clausthal](https://webmail.tu-clausthal.de/) nutzen.

## **ELMS-Webseite**

#### **Videoanleitung**

[Ein Klick auf das Bild führt zu einem Anleitungsvideo:](https://doku.tu-clausthal.de/doku.php?id=software_und_lizenzen:msdnaa:elms-shop)

 $\pmb{\times}$ 

#### **Beschreibung des Bestellvorgangs**

Auf der [ELMS\(\(Electronic License Management System\)\)-Webseite](https://msdn40.e-academy.com/tc_fbhm) sehen Sie zuerst eine Willkommensseite:

Nach einem Klick auf "Login" gelangen Sie auf die Login-Seite, auf der Sie bitte die Ihnen zugeteilte ELMS-Nutzerkennung und das Passwort aus der oben beschriebenen Email eingeben. Wenn Sie nur noch die Nutzerkennung wissen, können sie auf die "Anmeldehilfe" zurückgreifen. Wenn Sie ihre ELMS-Nutzerkennung nicht mehr wissen, schreiben Sie bitte eine Email an [support@rz.tu-clausthal.de](mailto:support@rz.tu-clausthal.de).

Nach dem Login landen Sie auf der Software-Suchseite. Unterhalb der Auswahlfelder finden Sie Abkürzungen zu aktuell gefragten Softwareprodukten: Wenn Sie z.B. das Bild von "Windows 7" anklicken, bekommen Sie automatisch die angebotenen Varianten gelistet. Wenn ein Produkt nicht als "Abkürzung" angeboten ist, können Sie entweder aus der Liste auswählen und/oder einen Suchbegriff ins obere Feld eingeben, um das gewünschte Produkt zu finden.

Wenn Sie ein Produkt ausgewählt haben, bekommen Sie eine Detailansicht des Produkts angezeigt. Hier wählen Sie normalerweise<sup>[5\)](#page--1-0)</sup> "Download von Windows-Freigabe auf dem RZ-Server". Klicken Sie auf den Knopf "In den Warenkorb legen".

Als nächstes müssen Sie die Lizenzbedingungen anerkennen. Klicken Sie auf "Ich stimme zu".

Sie bekommen als nächstes den Warenkorb angezeigt. Natürlich können Sie noch weitere Produkte in den Warenkorb legen. Wenn Sie jedoch den Lizenzschlüssel erhalten wollen, müssen Sie auf "Bestellung Absenden" klicken. Keine Angst, bei der Bestellung fallen keine Kosten an! Sie sehen ja, dass der Gesamtpreis 0,00€ ist.

Sie bekommen dann die "Rechnung" angezeigt, in der Sie auf den unterstrichenen Text unter "Lieferoption" klicken können, um zum Lizenzschlüssel zu gelangen:

Später können Sie sich über den Knopf "Meine Software" eine Liste der von ihnen erworbenen Produkte anzeigen lassen. Hier können Sie Ihre Lizenzschlüssel auch nach dem Kauf nocheinmal einsehen.

## <span id="page-1-0"></span>**Fragen? Probleme?**

Hier noch einige Antworten auf häufige Fragen:

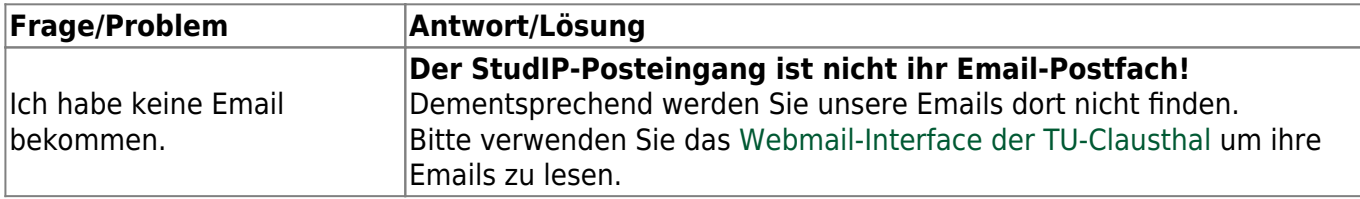

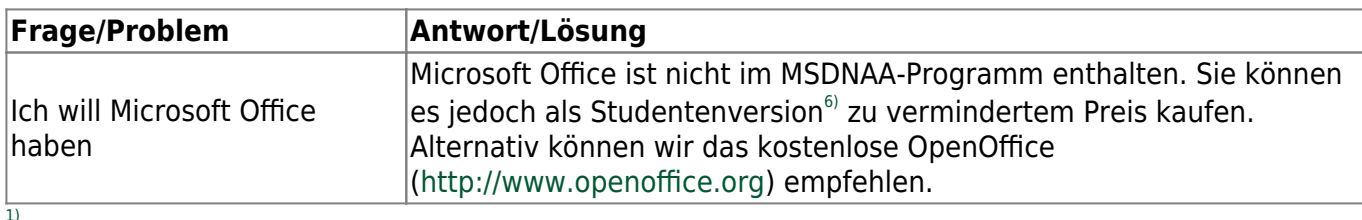

ehemals MSDNAA - Microsoft Developers Network Academic Alliance  $\mathcal{D}$ 

Ein gültiges Certificate of Authenticity (COA) oder Genuine Microsoft Label (GML) für ein Windows-Betriebssystem muss auf dem entsprechenden Computer angebracht sein. [3\)](#page--1-0)

auch CD-Key oder Lizenzschlüssel genannt

[4\)](#page--1-0)

…

Electronic License Management System [5\)](#page--1-0)

Die andere Option, mit dem alleinstehenden Wort "Download" bezeichnet, stellt ihnen ein Downloader-Programm zur Verfügung, mit dem Sie dann ein CD-Image der Software aus dem Internet herunterladen können. Für Fortgeschrittene. [6\)](#page--1-0)

Links zu einigen Microsoft-Office-Angeboten:

<http://www.microsoft.com/student/discounts/daswahreoffice/default.aspx> <http://emea.microsoftstore.com/DE/de-DE/Microsoft/Office-Home-and-Student-2007> <http://www.amazon.de/Microsoft-Office-Home-Student-deutsch/dp/B000K0ZTCE>

Direkt-Link: **[https://doku.tu-clausthal.de/doku.php?id=software\\_und\\_lizenzen:msdnaa:start&rev=1365496901](https://doku.tu-clausthal.de/doku.php?id=software_und_lizenzen:msdnaa:start&rev=1365496901)**

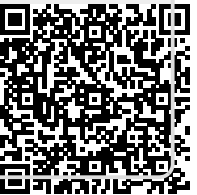

Letzte Aktualisierung: **10:41 09. April 2013**